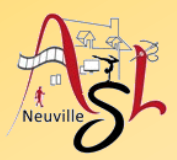

### **Initiation à l'informatique**

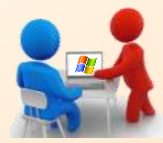

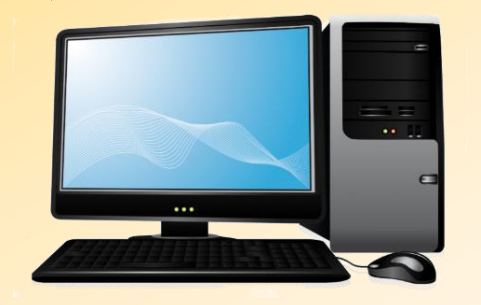

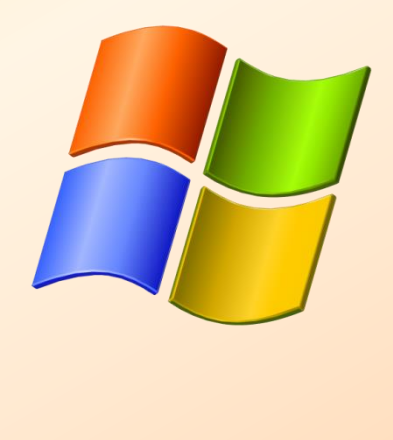

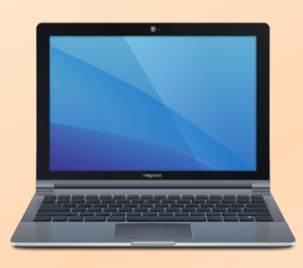

# **Séance 1 - 8 septembre 2022**

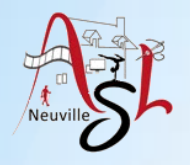

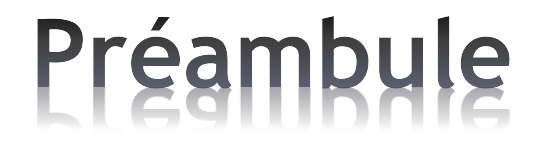

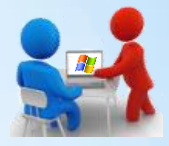

#### Je me présente **Jean-Yves PIERRÈS**.

Webmestre/développeur de la **Vie Mancelle & Sarthoise** et des **Croix de Sarthe**, et adhérent au **CGMP** (**Centre Généalogique de Maine et Perche**).

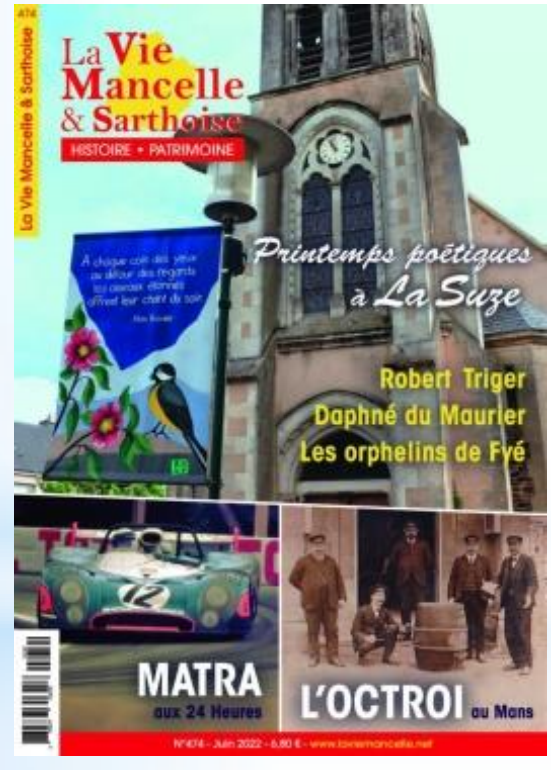

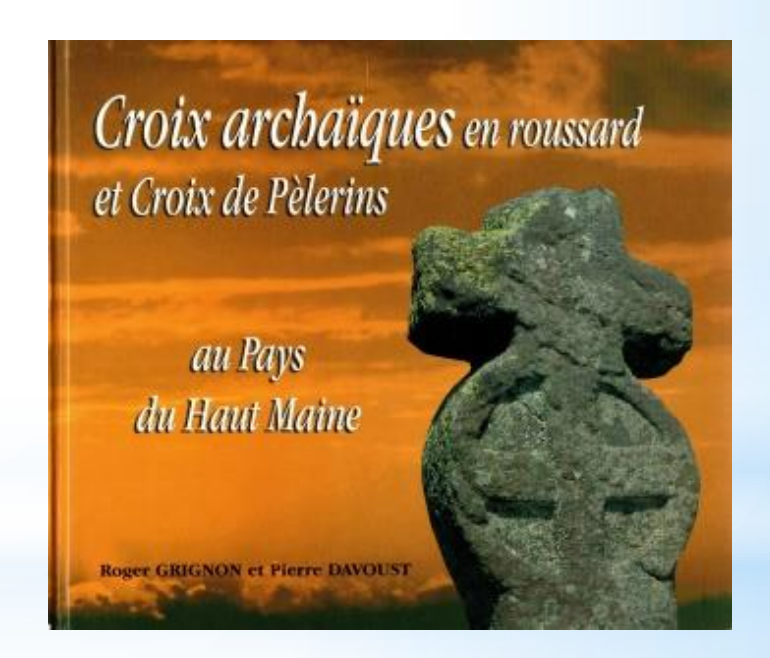

#### https://laviemancelle.net http://croixdesarthe.nichesite.org

*Initiation à l'informatique / séance 1 / JYP*

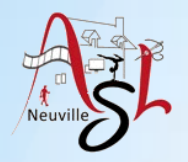

## Préambule

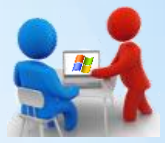

#### Nous verrons dans les prochaines semaines:

- Le cours sera formaté ainsi :
- Questions/réponses sur le cours précédent ou autre
- Notion générale théorique
- Nouvelle notion
- Prise en main
- Nouvelle notion
- Prise en main
- Questions/réponses sur le cours ou autre
- Connexion
- Bureau base, barre de tâches
- Souris, pavé tactile, clavier
- $\triangleright$  Bloc note
- $\triangleright$  Arrêt / Veille
- $\triangleright$  Système d'exploitation
- **EX Menu démarrer, programmes, tuiles**
- Caractères accentués et spéciaux
- $\triangleright$  Explorateur de fichiers
- $\triangleright$  Fichiers, nom de fichiers extension
- **Dossier**
- ▶ Supprimer, copier, renommer ...
- $\triangleright$  Périphériques
- $\triangleright$  Fenêtres
- $\triangleright$  Réseau
- $\blacktriangleright$  Internet, navigation
- Messagerie électronique
- Détente cartes de vœux
- $\triangleright$  Arrière plan
- $\triangleright$  Icônes bureau, tuiles, boutons
- $\triangleright$  Menu dans les logiciels
- Wordpad
- Imprimer
- $\triangleright$  PDF
- $\triangleright$  Corbeille
- $\triangleright$  Recherche de fichiers
- $\triangleright$  Paramètres principaux
- > Fichiers compressés
- > Touches de déplacement
- $\triangleright$  Touches de sélection
- $\triangleright$  Ports
- $\triangleright$  Sauvegarde
- $\triangleright$  Sécurité informatique
- $\triangleright$  Antivirus
- $\triangleright$  Protection des données (RGPD)
- $\triangleright$  Images
- Applications WEB : Ameli, impôts
- $\triangleright$  Installer programmes
- Outils de conférence
- Dépannage (Teamviewer)
- $\triangleright$  Synchronisation agenda Google
- $\triangleright$  Tableur, traitement de texte
- Diaporama et vidéo (ppt)

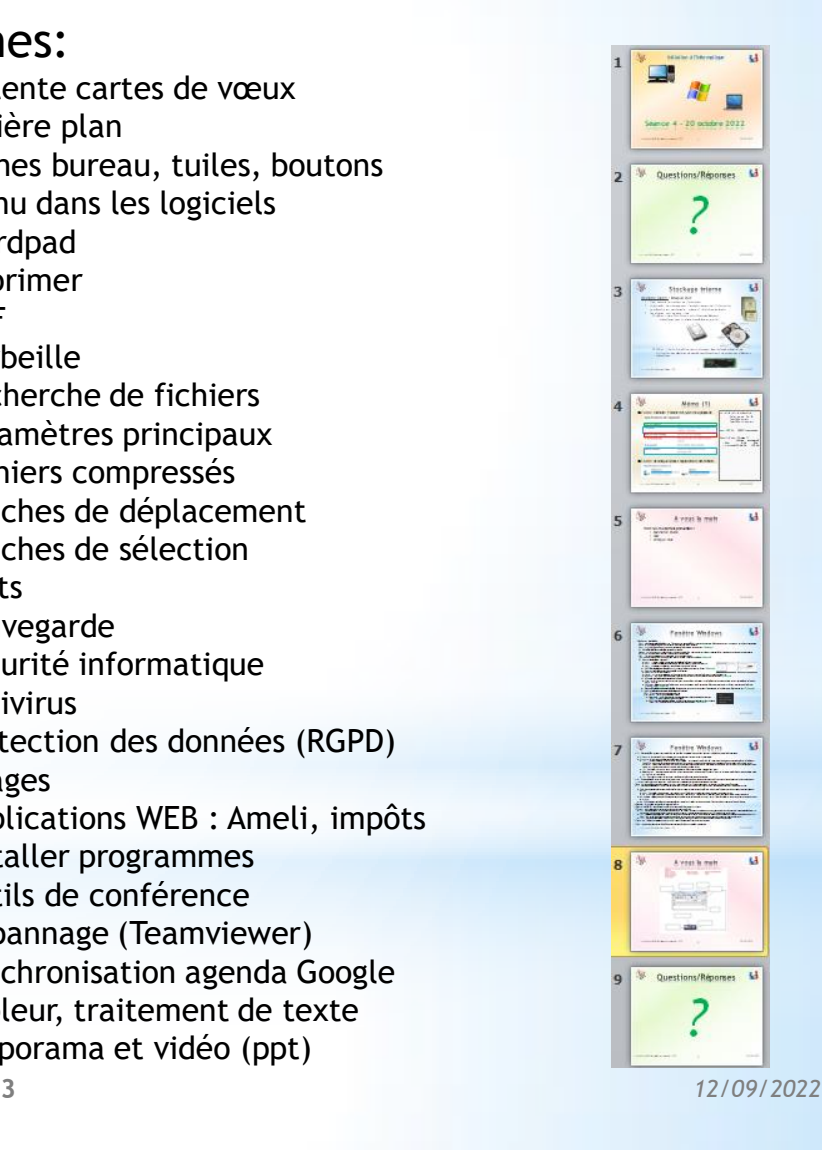

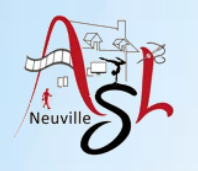

## Démarrage de l'ordinateur

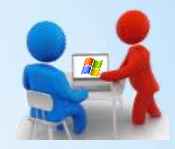

Brancher l'alimentation l'ordinateur si besoin. Essayer de vider régulièrement la batterie.

Pour démarrer l'ordinateur vous devez appuyer sur le bouton de démarrage.

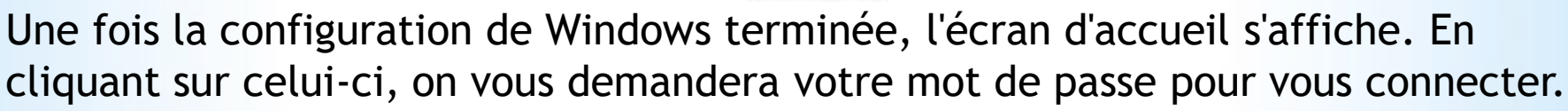

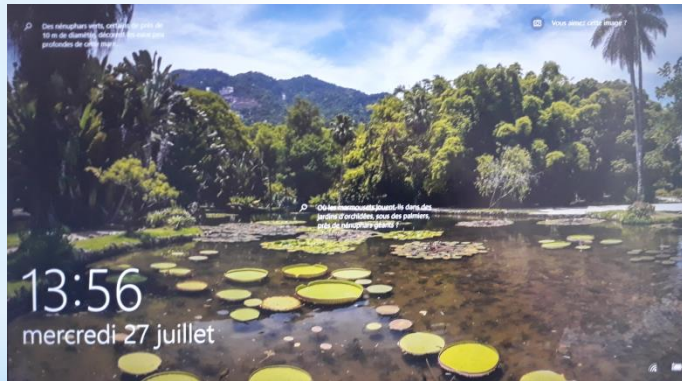

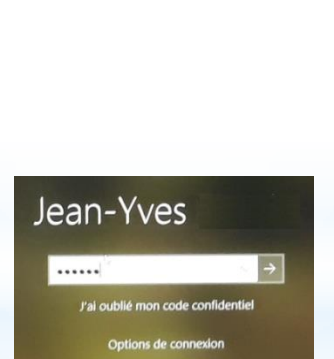

*Si vous avez plusieurs comptes, il seront affichés en bas à gauche.*

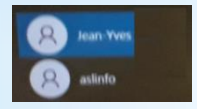

*Dans options de connexion, on retrouve la saisie du code confidentiel ou la saisie de votre compte Microsoft.*

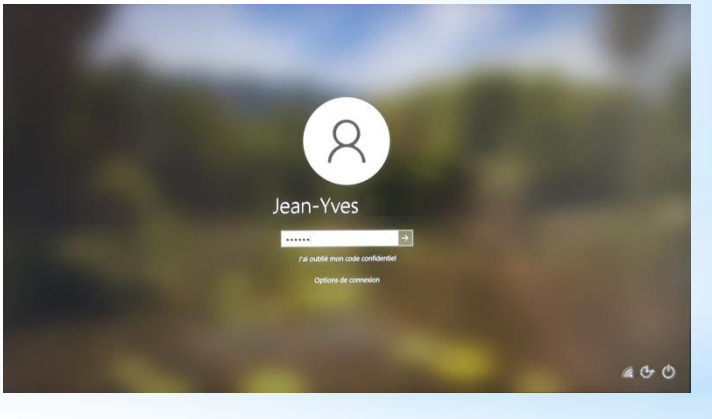

*En bas à droite, il peut y avoir 3 boutons: Etat de connexion, Ergonomie et un bouton pour arrêter ou mise en veille.*

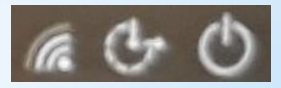

**4** *12/09/2022*

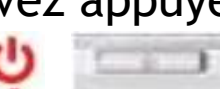

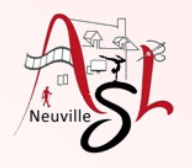

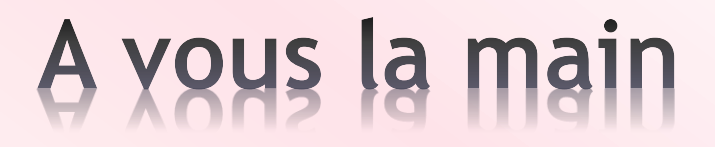

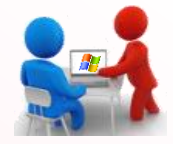

#### Connecter vous.

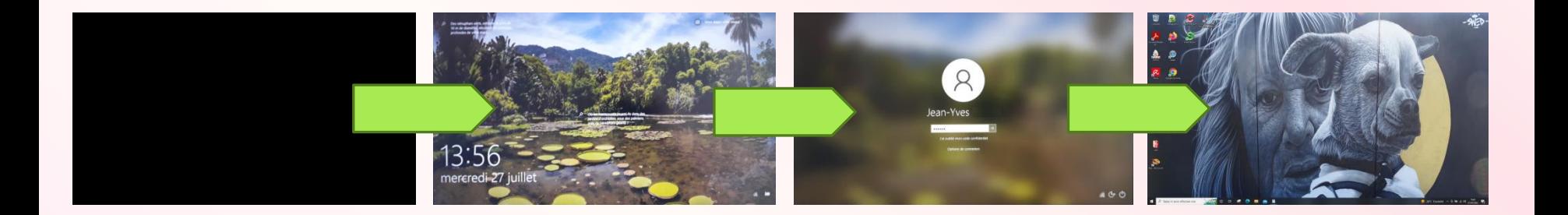

### Interface Windows

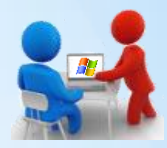

Après démarrage du système et connexion, le bureau s'affiche sur le moniteur

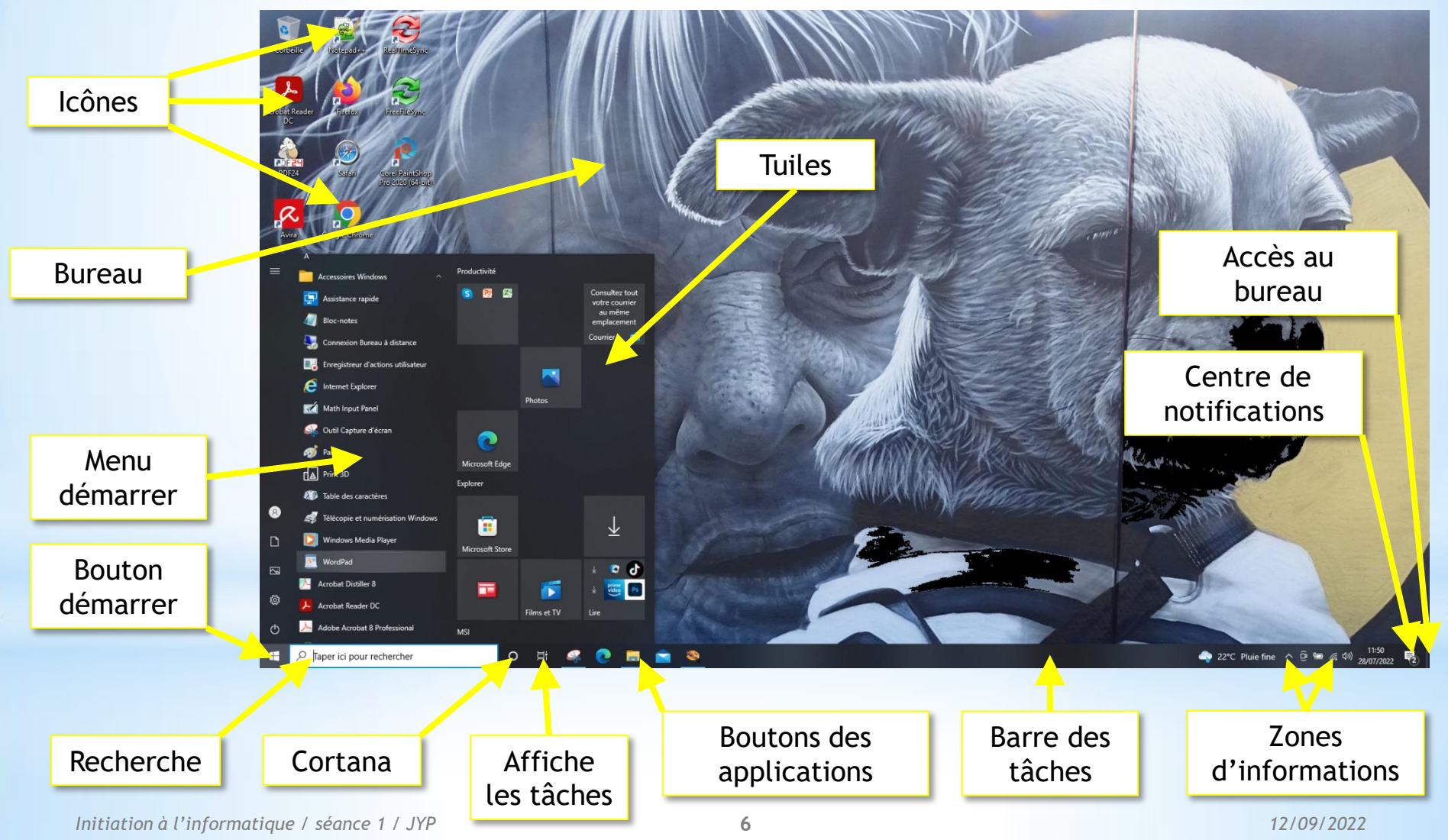

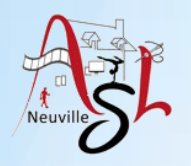

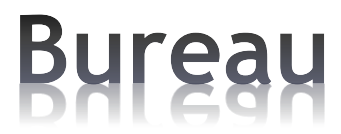

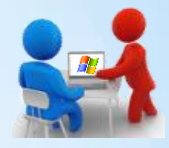

Le bureau, ainsi appelé parce qu'on y retrouve les principaux outils permettant d'effectuer des tâches informatiques, comme un bureau physique sert à déposer les objets nécessaires aux tâches administratives, apparaît à l'écran lorsque vous l'allumez. Il et composé des éléments suivants

- La **barre des tâches** est une barre qui apparaît habituellement en bas du bureau et qui affiche les programmes ouverts et en fonction, et les boutons d'accès à certains évènements.
- Les **icônes du bureau** sont des représentations graphiques ou des images sur lesquelles on double-clique pour ouvrir un programme et que l'on peut déplacer sur l'écran.
- Le **bouton Démarrer** est le bouton ou le globe situé dans l'angle inférieur gauche de l'écran et sur lequel on clique pour lancer le menu Démarrer.
- **Boutons des applications** permettent l'exécution rapide des applications définies ou l'agrandissement de la fenêtre de l'application ouverte. Ces dernières sont repérables grâce à la barre (bleu) sous l'icônes.
- **Accès au bureau**, en cliquant sur le bouton à l'extrême droite on affiche le bureau en réduisant les fenêtres.

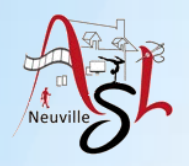

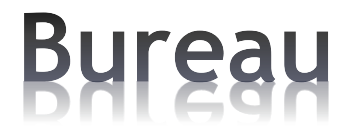

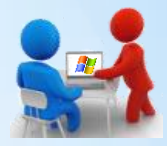

- **Menu démarrer** permet d'accéder à toutes les applications, pour arrêter l'ordinateur. Il est composé de gauche à droite d'une barre verticale avec des icônes pour des accès rapide, de la liste des applications et des tuiles accès aux programmes. Ce menu sera détaillé dans la prochaine séance.
- **Zone d'informations** ou **de notifications** contient la liste des applications qui fonctionnent en arrière plan La plupart s'ouvrent automatiquement au démarrage de Windows (ex : horloge, volume, réseau, son, antivirus...)
- **Centre de notification** est l'endroit où se trouvent les notifications d'application et les Paramètres rapides, qui vous permettent d'accéder rapidement aux paramètres et aux applications couramment utilisés. (icône info bulle ou W+A)
- **Outil de recherche Cortana** pour trouver ce que vous recherchez dans l'ordinateur ou sur internet.
- **Liste des tâches (Taskview)**, affiche pour la liste des tâches.

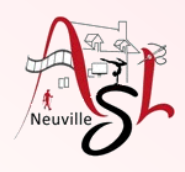

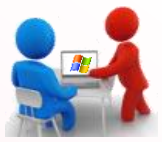

Action

 $30$ 

Découvert

4K Video Downloader

Accessoires Windows ictores mois

Connexion Bureau à distance Enregistreur d'actions utilisateur

- Ouvrir le programme **BLOC NOTE**
- Cliquer sur le bouton **DÉMARRER**, puis dans le menu **DÉMARRER**, Sélectionner **ACCESSOIRES WINDOWS** puis **BLOC NOTE** ou touche W+S puis taper **bloc**
- Meilleur résultai **Bloc-notes** Sans titre - Bloc-notes Application Rechercher sur le Web **Bloc-notes** Fichier Edition Format Affichage Aide Menu O bloc - Afficher les résultats Web Application Documents (7+)  $\Box'$  Ouvrir Recent Curseur Taper ici pour rechercher Zone de travail  $\epsilon$ Zone d'état Ln 1, Col 1 Windows (CRLF) 100%  $UTF-8$

Applications

Tout

• Ouvrir BLOC NOTES en cliquant sur l'icône

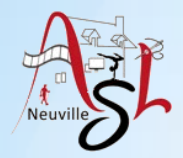

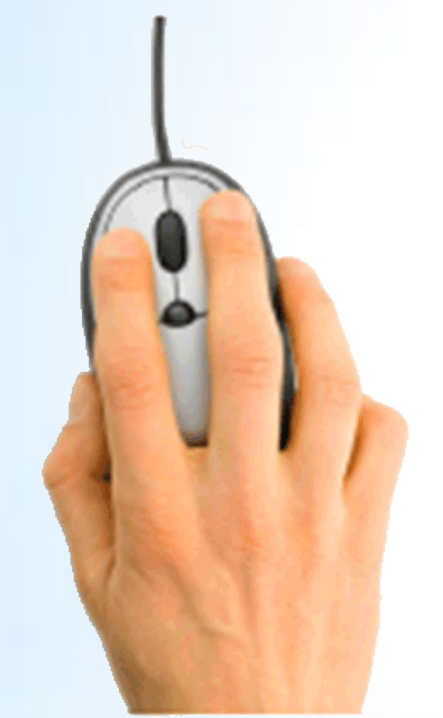

### Souris

- · Gauche (utilisé à 90% du temps)
- -Donner un ordre à l'ordinateur
- -Clic, double-clic ou maintenir enfoncé

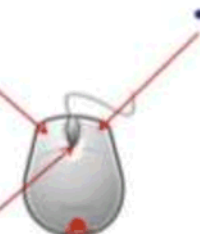

- Droite (utilisé à 10% du temps)
	- Fait apparaître un menu d'options ou « contextuel »

Molette (roulette au centre)

Faire monter et descendre une page au même titre que la barre de défilement

*Astuce : Touche CTRL + Molette de la souris = Zoom*

#### Type de curseur affiché suivant le contexte.

- ピ • La flèche
	- pour sélectionner
- La barre verticale  $I$ pour écrire avec le clavier
- Le cercle barré  $\heartsuit$
- La rondelle  $\Omega$
- La petite main  $\mathbb{C}$
- Flèches en T
- indisponible ou action interdite ordinateur occupé, attendre un lien pour aller sur une autre page
- pour sélectionner une image

*[La souris et les clics -](https://www.premiers-clics.fr/cours-informatique/windows-les-differents-clics-de-la-souris/) [Initiation informatique pour débutants et seniors \(premiers-clics.fr\)](https://www.premiers-clics.fr/cours-informatique/windows-les-differents-clics-de-la-souris/)*

*Initiation à l'informatique / séance 1 / JYP*

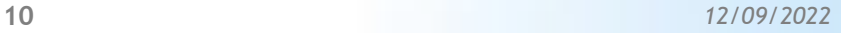

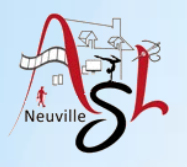

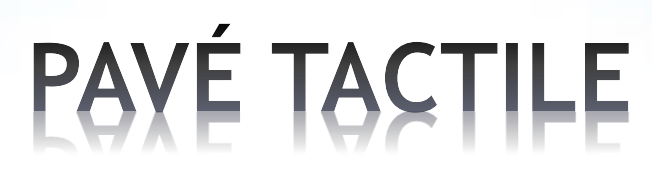

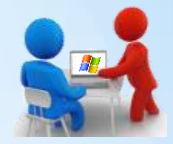

#### Pavé tactile (touchpad, en anglais).

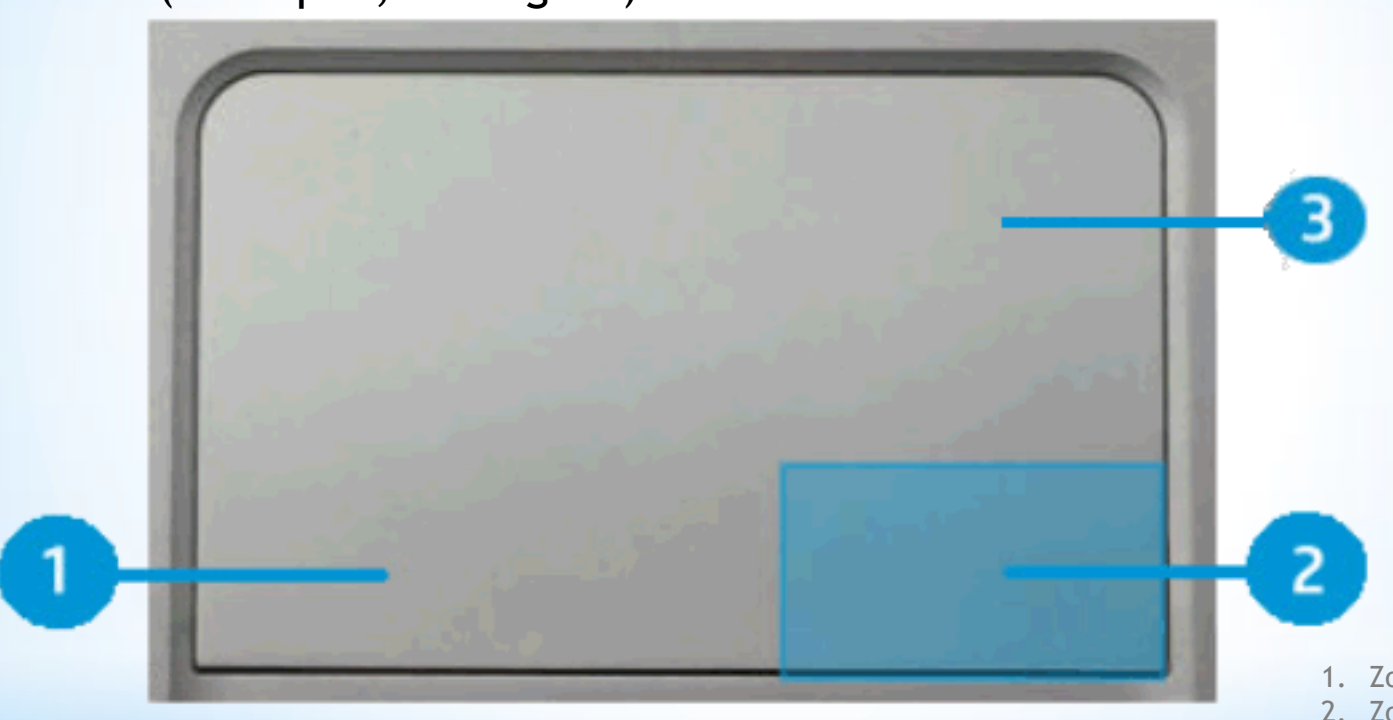

- 1. Zone de clic gauche
- 2. Zone de clic droit
- 3. Zone sensible au toucher

Suivant les claviers activation et désactivation possible avec :

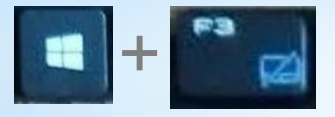

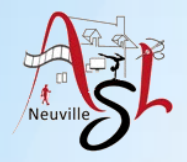

# PAYÉ TACTILE

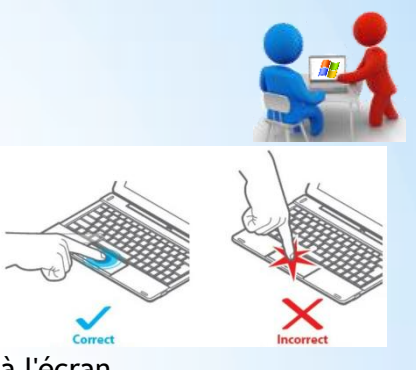

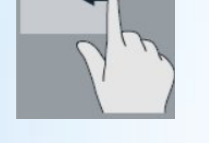

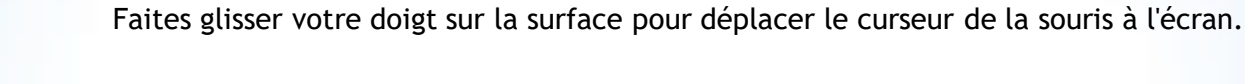

Appuyez une fois pour faire un clic et deux fois (rapidement) pour faire un double-clic.

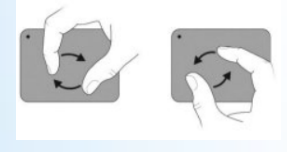

Pour faire pivoter une image ou une partie de l'écran, positionnez deux doigts sur le pavé tactile et faitesles tourner.

La rotation fonctionne uniquement dans les applications présentant déjà une fonction de rotation, comme les explorateurs de photos.

Pour faire glisser un élément et le déplacer, appuyez deux fois pour sélectionner l'élément en question, faites glisser votre doigt pour déplacer l'élément et soulevez votre doigt pour le déposer.

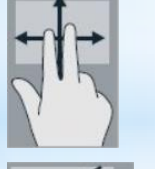

Pour faire défiler le contenu d'une fenêtre, d'un écran ou d'une liste, placez deux doigts sur le pavé tactile, puis faites-les glisser de droite à gauche ou de haut en bas. Pour arrêter le défilement, relevez vos doigts.

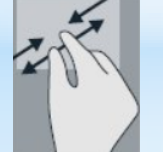

Pour faire défiler le contenu d'une fenêtre, d'un écran ou d'une liste, placez deux doigts sur le pavé tactile, puis faites-les glisser de droite à gauche ou de haut en bas. Pour arrêter le défilement, relevez vos doigts.

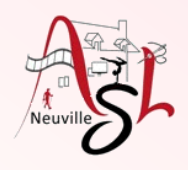

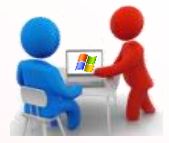

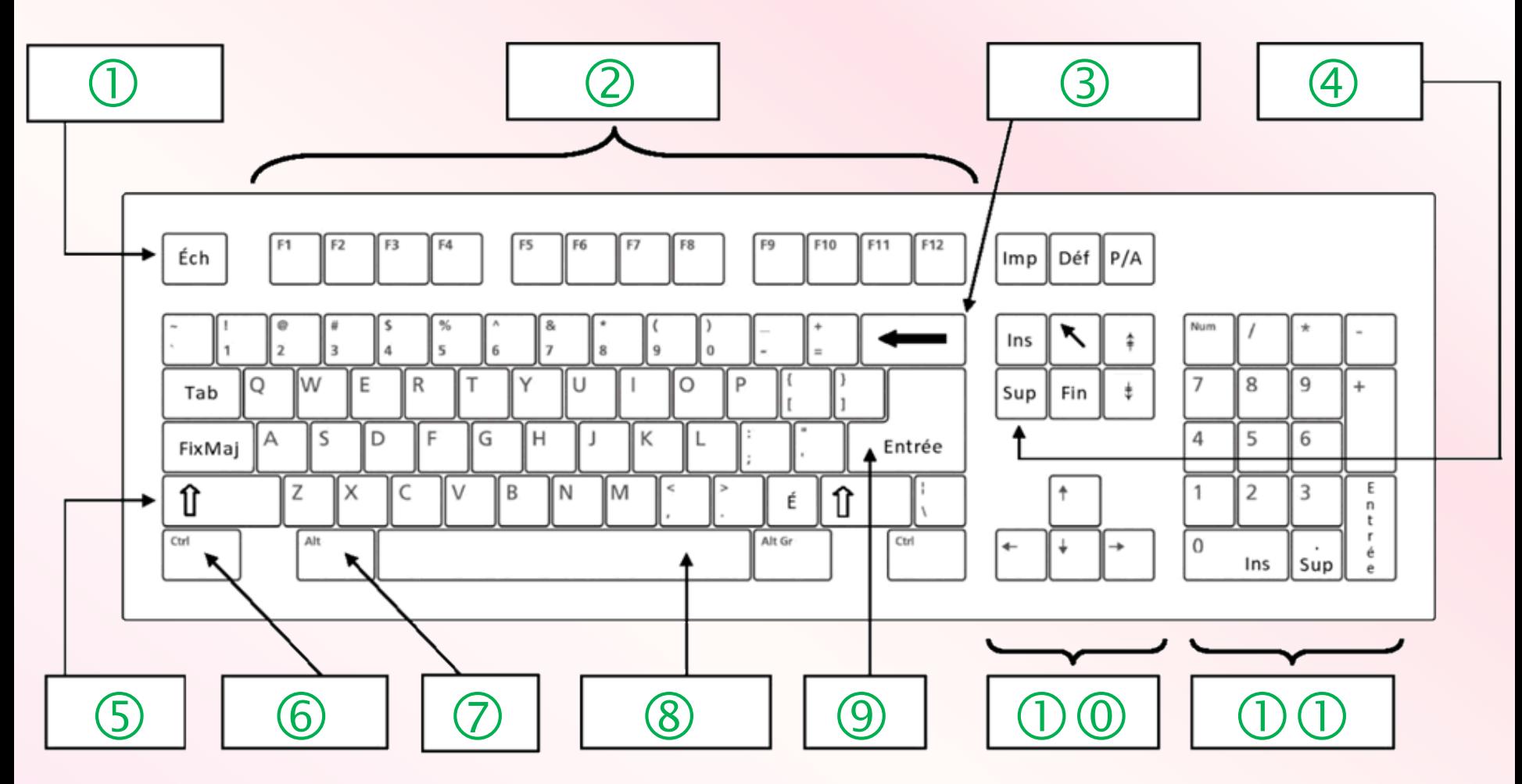

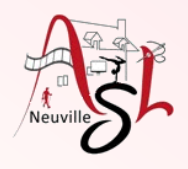

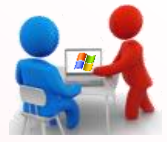

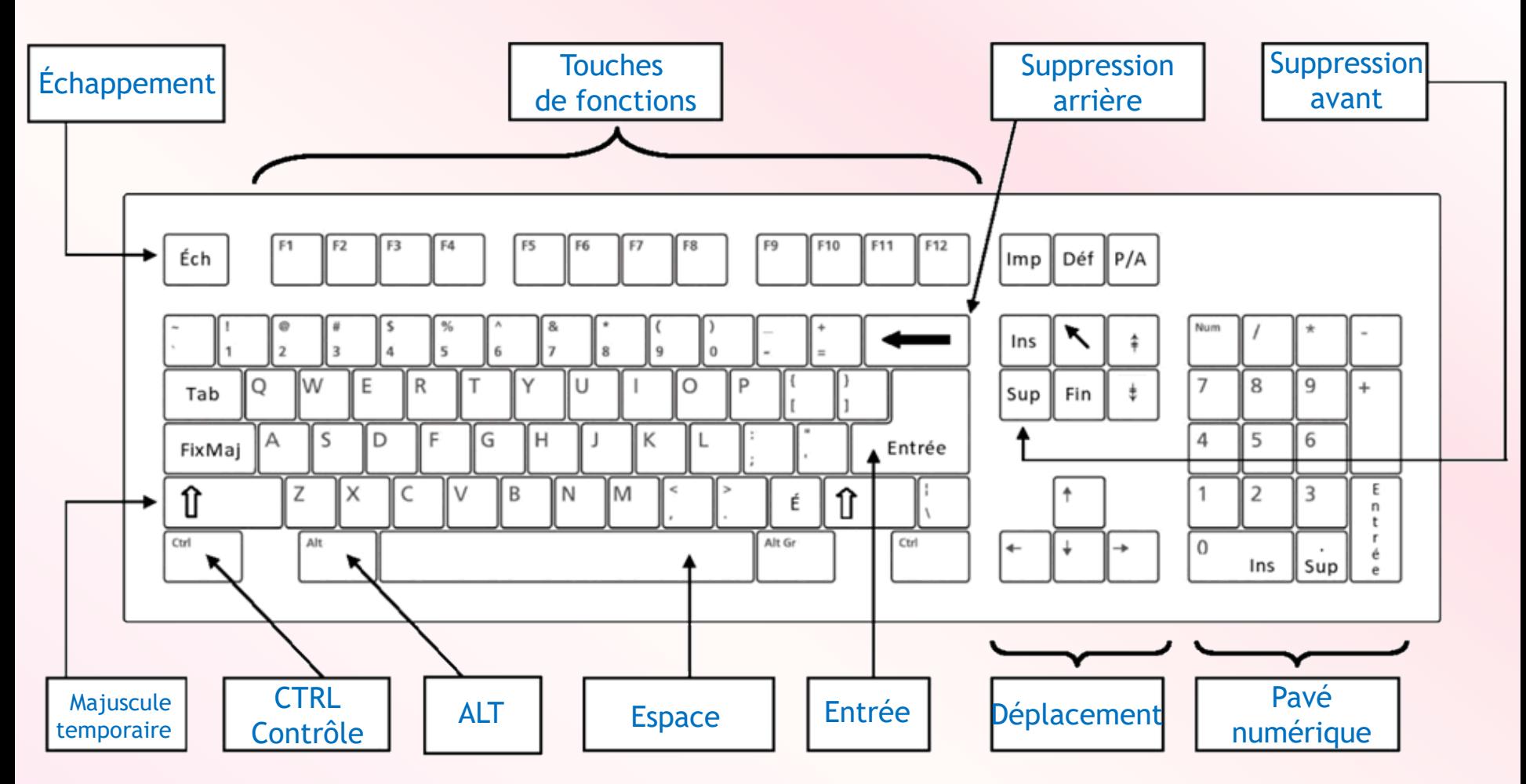

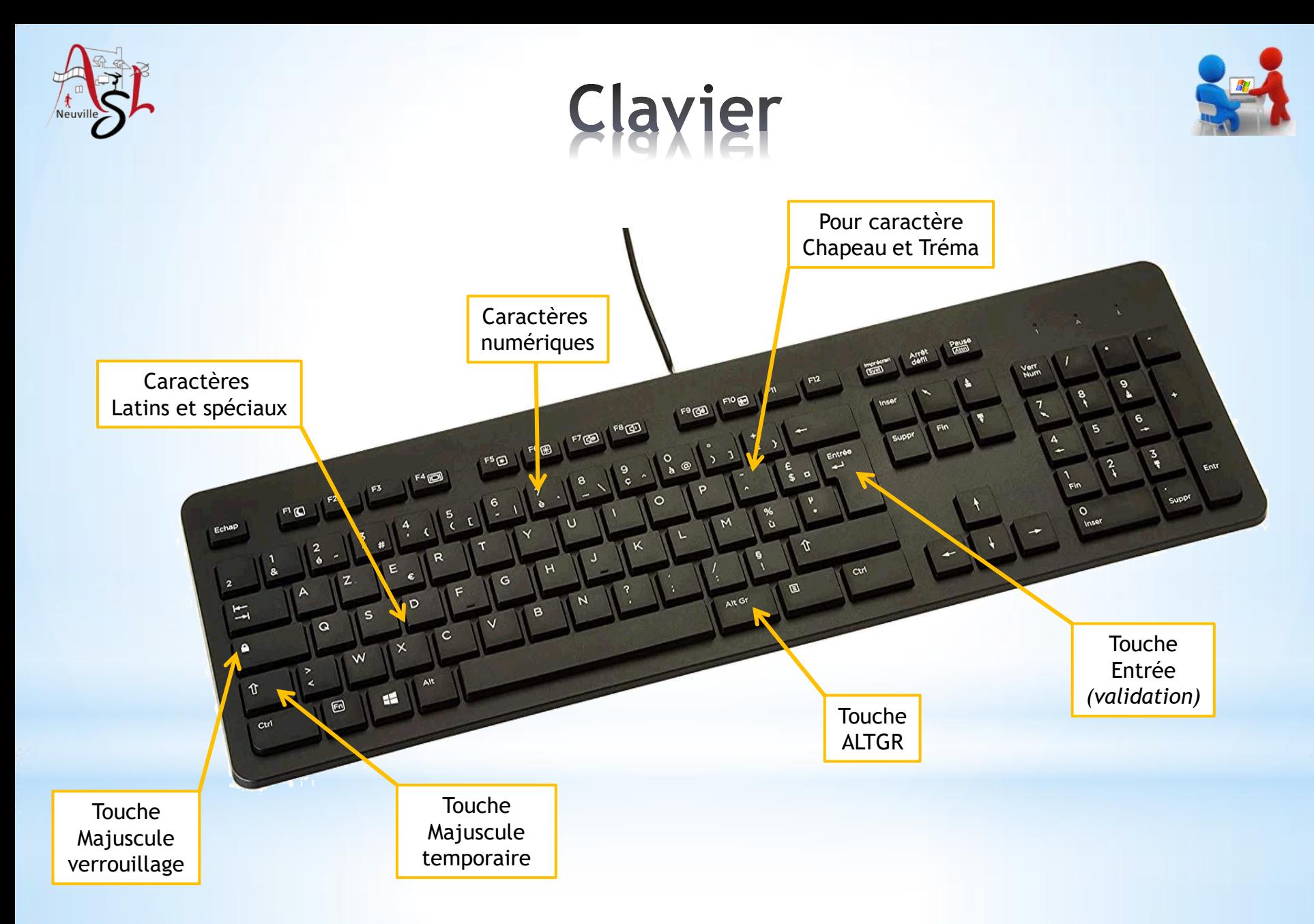

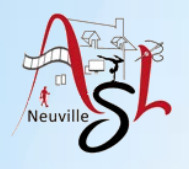

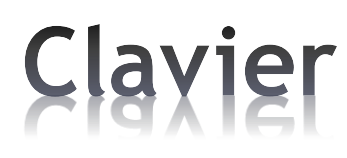

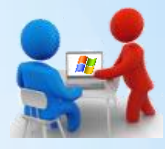

#### Caractères LATINS et SPÉCIAUX

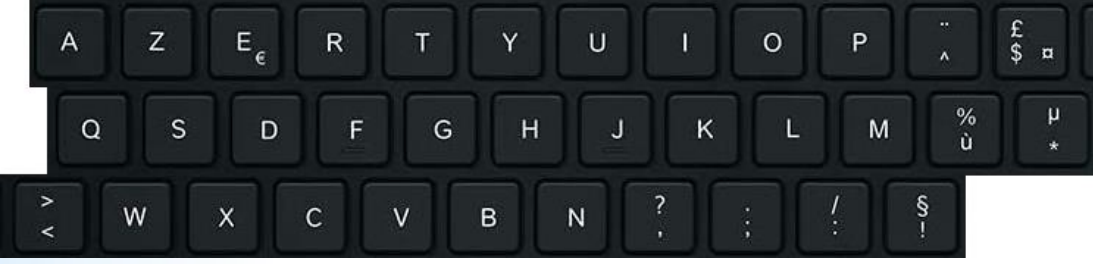

### Caractères NUMÉRIQUES

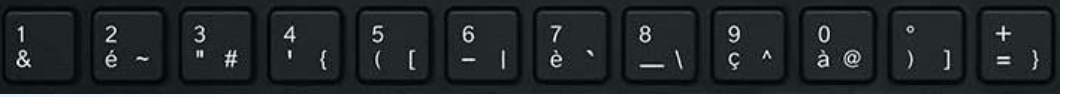

Permet de validation une action ou passer à la ligne Entrée

**T** Touche ENTRÉE/RETURN

 $\leftarrow$  Mode majuscule  $\leftarrow$  Mode minuscule

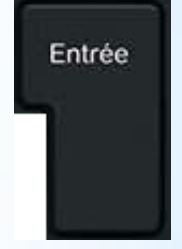

#### $\Box$  Touche Majuscule

 En appuyant sur la touche, on affiche le caractère **majuscule** temporairement ou minuscule si le verrouillage de majuscule a été activé

#### Mai ou

#### Verrouillage Majuscule

 Quand le verrouillage est actif, un voyant est allumé. Les caractères majuscule et les chiffres sont actif.

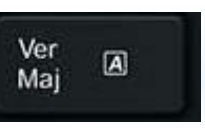

□ Caractères avec **spéciaux** (en bas à droite)

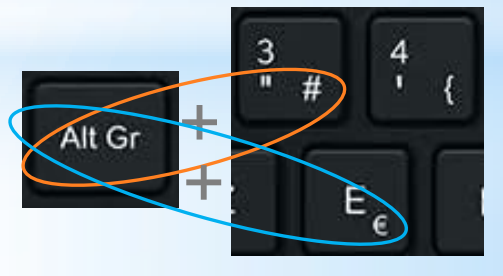

**16** *12/09/2022*

Caractères muets avec **chapeau (^)** ou **tréma (¨) ou tilde (~)**

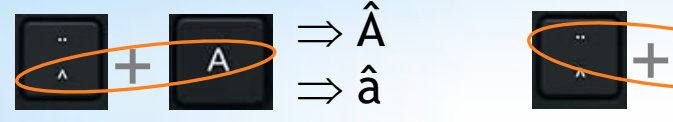

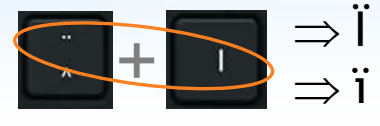

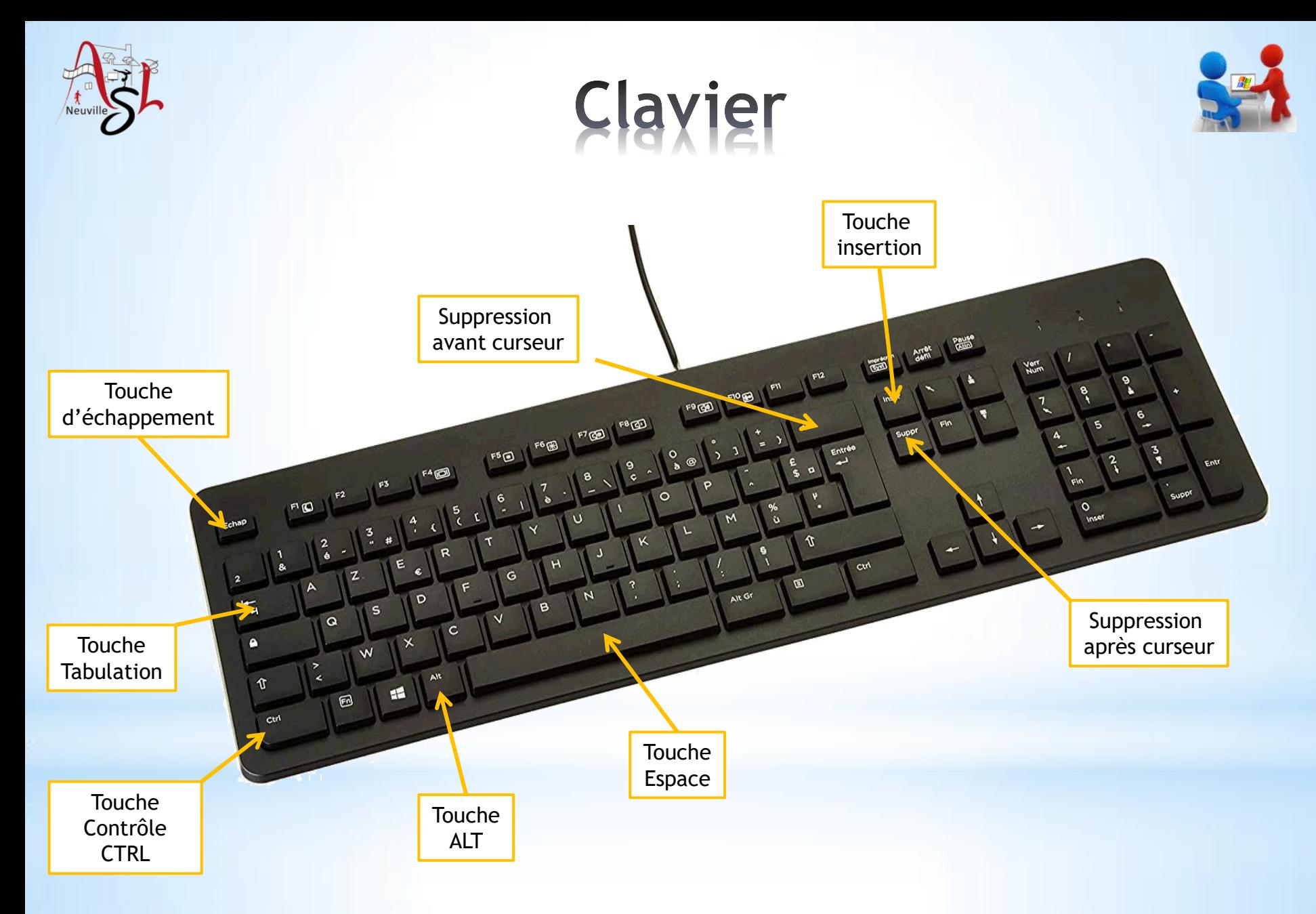

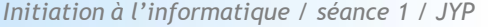

 Suivant les applications, l'appui de ces touches avec une autre génère un action. Ces commandes sont affichées soit dans le menu, soit l'aide contextuelle, …

 *Ex CTRL+A : sélectionne tout, CTRL+C : copier le contenu du presse papier, sous l'explorateur de fichiers ALT+P affiche le volet de navigation* 

#### Touches **CTRL** et **ALT**

 Touche **INSER** La touche INSER active ou désactive le mode insertion suivant les logiciels. Le curseur change de forme insertion | ou insertion désactivé \_.

Quand l'insertion est désactivé, vous écrasez le texte après le curseur.

 Touche **RETOUR ARRIÈRE** Avec cette touche on supprime le caractère précédent le curseur.

Touche **TAB**

tabulation.

#### Touche **SUPPR**

Avec cette touche on supprime le caractère après le curseur.

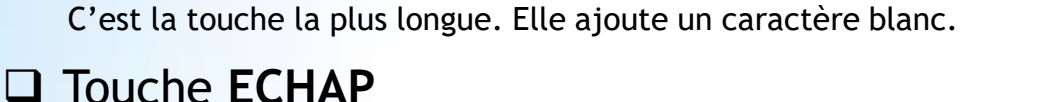

La touche échappement permet généralement de quitter un action.

La touche permet d'ajouter le caractère tabulation (\t ou #9) qui correspond à plusieurs espacements. Suivant le contexte **MAJ+TAB** ajoute plusieurs caractères tabulations ou supprime le précédent caractère

Clavier

Touche correspondant au caractère **ESPACE**

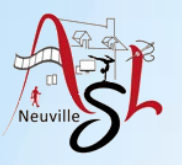

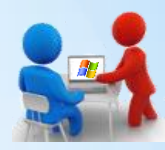

Tab E

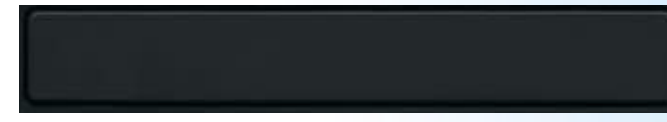

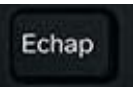

**SUPPR** 

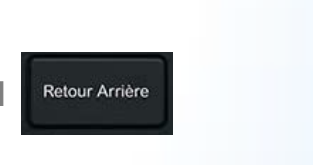

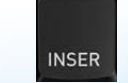

Ctrl

Alt

Très grandes icônes is Grandes icônes EP Icânos movement - EP Betites isé Volet de visualisation (Alt+P) Afficher ou masquer le volet de visualisation.

**18** *12/09/2022*

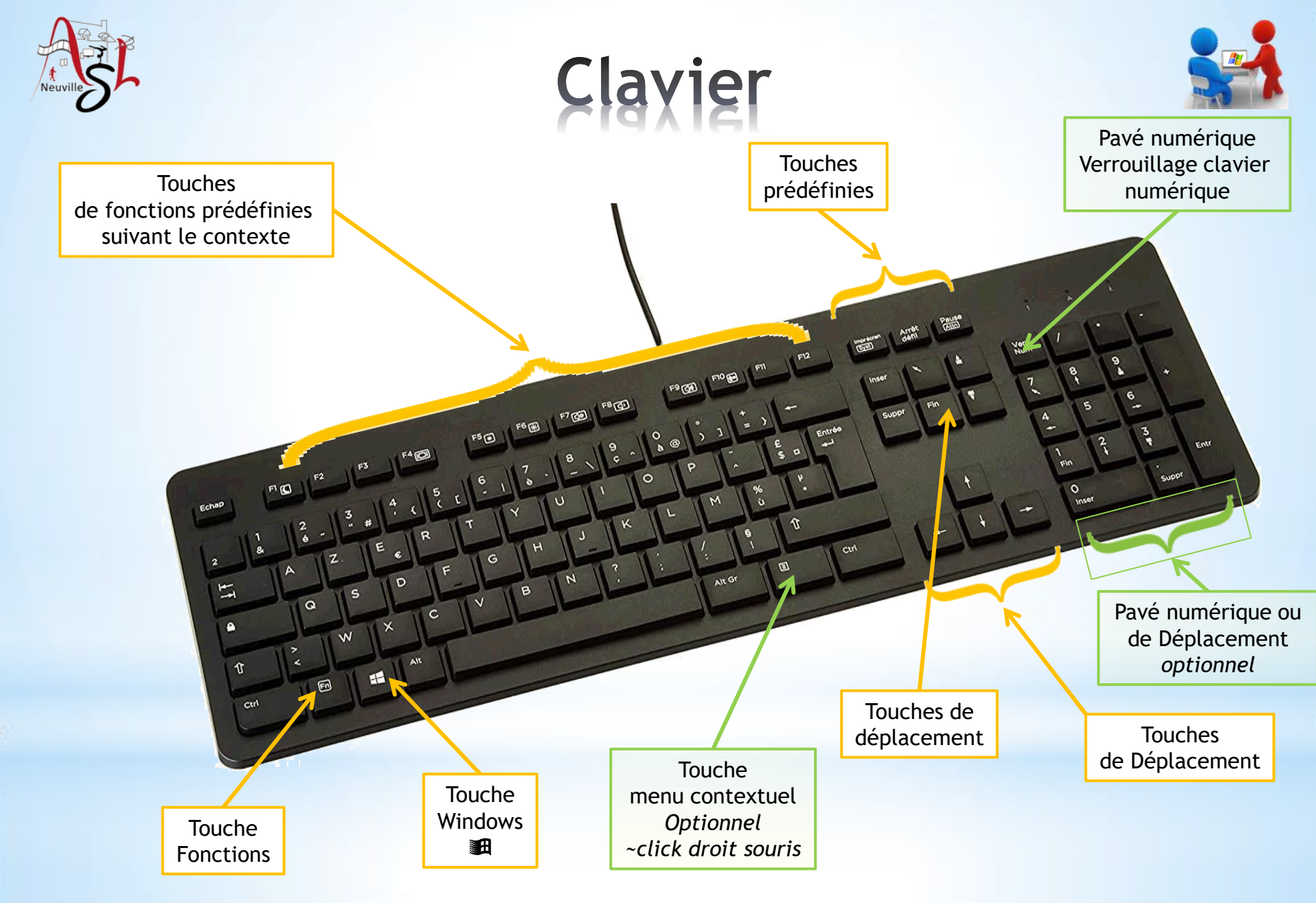

*Initiation à l'informatique / séance 1 / JYP*

**19** *12/09/2022*

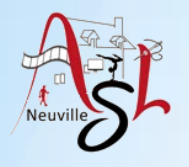

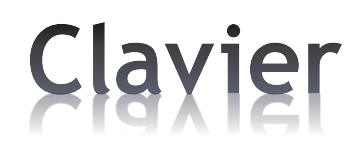

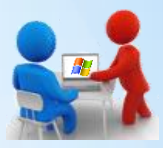

#### Touches de Fonctions F…

Suivant les applications, ces touches génèrent un action.

Ces commandes sont affichées soit dans le menu, soit l'aide contextuelle, …

*Ex F1 : affiche l'aide contextuel, dans Excel F4 : reproduit la dernière action*

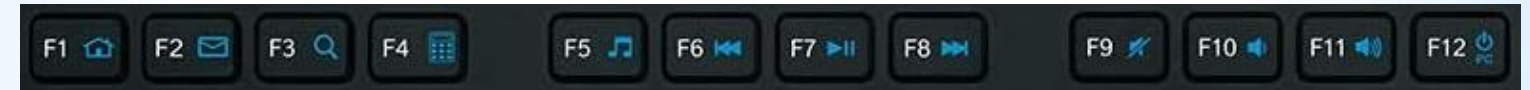

#### $\Box$  Touche FN et une touche de Fonctions F...

Effectue l'action du logo qui est variable suivant le constructeur. *Ex FN+F3 : logo loupe – affiche la boite de dialogue recherche. FN+F9 : logo haut parleur barré – coupe le son*

### $\Box$  Touches prédéfinies

Imp. écran : copie l'image de l'écran dans le presse papier. Il est à noter que ALT+IMPR. ECRAN copie l'image de la boite de dialogue active.

Arrêt défil. : dépend du logiciel défilement

Pause/Attn : la touche de pause ou touche d'attente permet d'interrompre les actions en cours

#### □ Touches de déplacement :

 haut, bas, gauche, droit, Début ou fin de document, haut et bas par page (arrêtes)

#### □ Touche WINDOWS (**a**)

Associé à une lettre, effectue l'action dans l'environnement (ex: 图+E affiche l'explorateurs)

*Initiation à l'informatique / séance 1 / JYP*

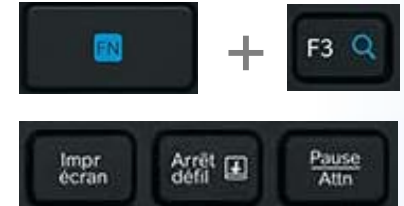

#### Touches de déplacement :

 haut, bas page début, fin de document

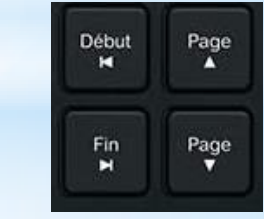

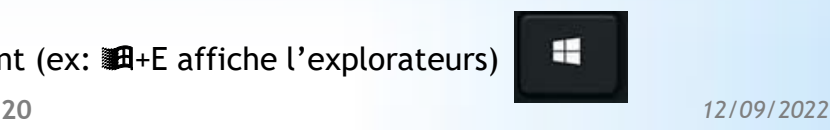

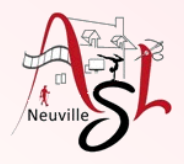

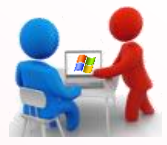

#### **Dans le bloc note, saisir les textes suivant :**

Leçon du clavier Noël est une fête Hélène emboîte le pas Les tâches à faire Ah les hommes ! Les femmes sont-elles ici ? Le # de téléphone est le 02-45-08-34-23 Tu gères les 4% de toute l'équipe L'arôme est la sensation perçue par rétro-olfaction Tu me dois 5\$ et 40€ Mon courriel est le classeasp@gmail.com

#### **Enregistrer votre travail**

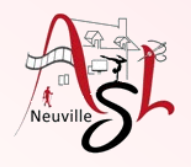

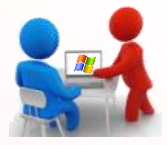

Mâle fête maître vôtres brûlis Pâques Entêté Épître

Noël ambiguë ambigüe naïfs Noël Ambiguë Naïf maïs

Reçu façade leçon reçu façade leçon Reçu caleçon Leçon

Choc ! Où es-tu ? 43% abc@gmail.com Il mesure 10 cm²

1/4 de tasse de beurre 1/2 c.t. de sel

Ça coûte 98 €…Non c'est 1 \$

Le signe  $\sim$  indique environ

Il fait 29°C (et j'en ai marre de saisir du texte)

Bravo vous avez réalisé l'exercice !

#### **Enregistrer votre travail**

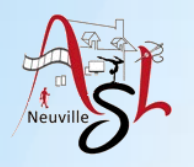

# Arrêter / Mise en veille

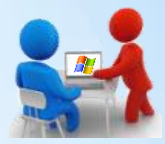

(1) Arrêter

C Redémarrer

Ch Marche/Arrêt

Mettre à jour et redémarrer

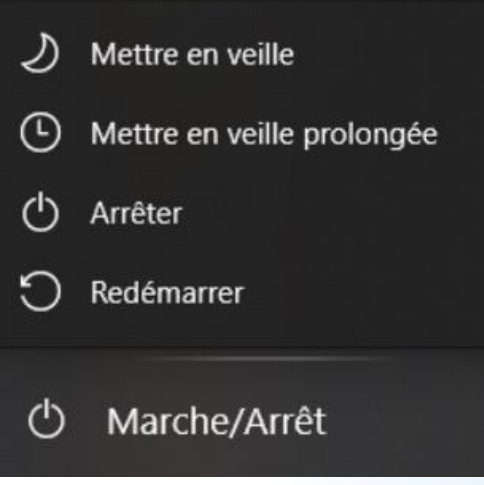

*Fermer les fenêtres et programmes ouverts*

### 3 possibilités principales

- **Arrêter** : Le bouton Arrêter éteint l'ordinateur. Lorsque vous cliquez sur la commande Arrêter, Windows n'est pas entièrement éteint. Le noyau est mis en veille et son état est restauré la fois suivante afin de démarrer plus vite. Pour arrêter complètement Windows cliquer sur MAJ + Arrêter.
- Redémarrer : quand Windows redémarre votre ordinateur, il effectue d'abord un arrêt complet sans sauvegarder l'état actuel du noyau.
- Mettre en veille : Le veille n'utilise que peu de puissance, votre PC démarre plus rapidement et vous faire revenir instantanément à l'endroit où vous vous êtes laissé. Vous n'avez pas à vous soucier de perdre votre travail si votre batterie est chargée, car Windows enregistre automatiquement votre travail et arrête le PC si la batterie est trop faible. Mettre à jour et arrêter

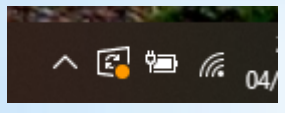

*Quand il est ajouté à ces boutons un point rouge, cela signifie que qu'une mise à jour va avoir lieu à la fermeture de la session.*

*Initiation à l'informatique / séance 1 / JYP*

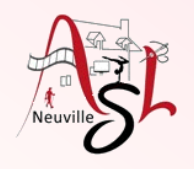

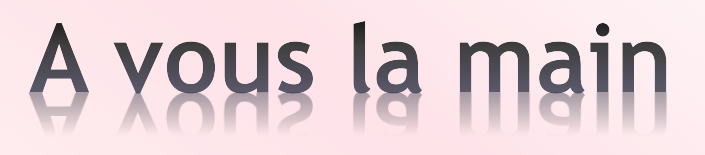

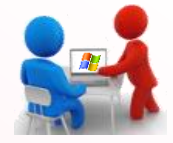

Tester le temps entre mise en vielle ou l'arrêter et le rédémarrage.

Temps de redémarrage avec le bouton **ARRETER** :

Temps de redémarrage avec **MISE EN VEILLE** :

Temps de redémarrage avec le bouton **MAJ+ARRETER** :

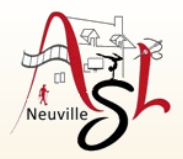

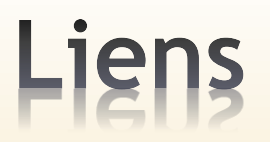

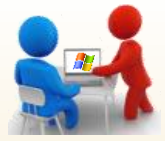

Je vous recommande les sites suivants dont est issue mon cours :

**<https://www.premiers-clics.fr/>**

qui vous donnera des informations complémentaires à cette formation basique.

- **[http://www.formettic.be/Module1/win10/web/co/026-publiW10\\_web.html](http://www.formettic.be/Module1/win10/web/co/026-publiW10_web.html)** pour des compléments à Windows
- **<https://www.lecoinretraite.fr/>**

Le Coin Retraite - Quand Retraite rime avec Internet - Informatique, Retraite, Commerce

- **[https://doc.lagout.org/operating%20system%20/Windows/Initiation%20à%20Windows-](https://doc.lagout.org/operating system /Windows/Initiation à Windows-CoursWindows.pdf)[CoursWindows.pdf](https://doc.lagout.org/operating system /Windows/Initiation à Windows-CoursWindows.pdf)** Initiation à Windows
- **[http://www.libres-informatique.fr/jdownloads/Seniors%20D%20butants/apprentissage](http://www.libres-informatique.fr/jdownloads/Seniors D butants/apprentissage-seniors.pdf)[seniors.pdf](http://www.libres-informatique.fr/jdownloads/Seniors D butants/apprentissage-seniors.pdf)**

Programme d'apprentissage de l'ordinateur pour les aînés

 **<http://daryane1.free.fr/cours/pdf/general.pdf>** Initiation à la bureautique

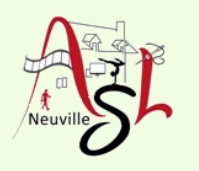

# Questions/Réponses

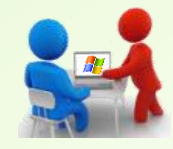

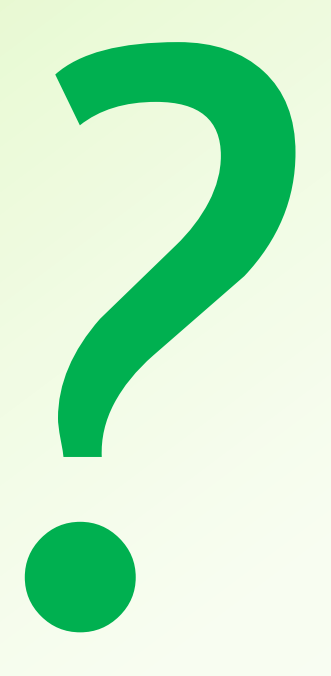